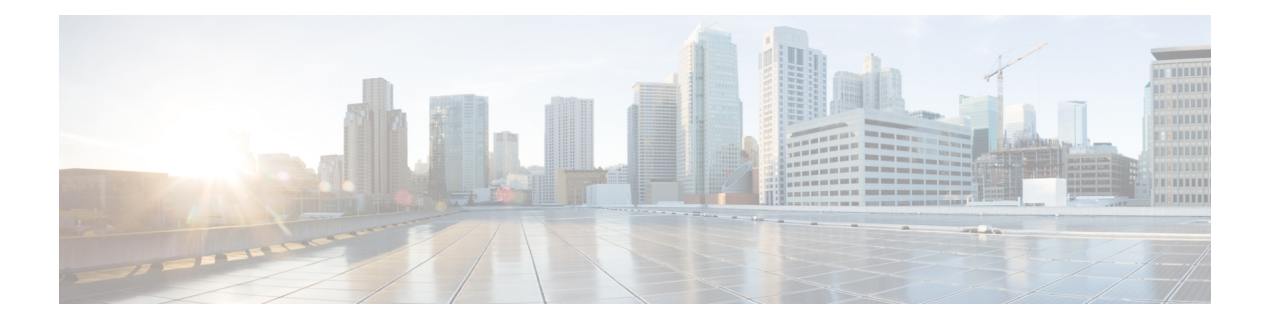

# **AnyConnect** クライアント **HostScan**

AnyConnect ポスチャモジュールにより、AnyConnect クライアント は、ホストにインストール されているオペレーティングシステム、アンチマルチウェア、ファイアウォールの各ソフト ウェアを識別できます。この情報は、HostScanアプリケーションによって収集されます。ポス チャ アセスメントでは、ホストに HostScan がインストールされている必要があります。

- HostScan/Secure Firewall ポスチャの前提条件 (1 ページ)
- HostScan のライセンス (2 ページ)
- HostScan パッケージ (2 ページ)
- HostScan/Secure Firewall ポスチャのインストールまたはアップグレード (2 ページ)
- HostScan の有効化または無効化 (3 ページ)
- ASA で有効になっている HostScan/Secure Firewall ポスチャバージョンの表示 (4 ペー ジ)
- HostScan/Secure Firewall ポスチャのアンインストール (4 ページ)
- グループポリシーへの AnyConnect クライアント 機能モジュールの割り当て (5 ページ)
- HostScan/Secure Firewall ポスチャ関連資料 (7ページ)

# **HostScan/Secure Firewall** ポスチャの前提条件

AnyConnectクライアントをSecureFirewallPosture/HostScanモジュールとともに使用するには、 最低でも次のような ASA コンポーネントが必要です。

- ASA 8.4
- $\cdot$  ASDM 6.4

SCEP 認証機能を使用するには、Secure Firewall Posture/HostScan をインストールする必要があ ります。

SecureFirewallPosture/HostScan のインストールでサポートされるオペレーティングシステムに ついては、『Supported VPN [Platforms,](https://www.cisco.com/c/en/us/td/docs/security/asa/compatibility/asa-vpn-compatibility.html) Cisco ASA Series』を参照してください。

## **HostScan** のライセンス

次に、HostScan の AnyConnect クライアント ライセンス要件を示します。

- AnyConnect Apex
- AnyConnect VPN Only

# **HostScan** パッケージ

HostScan パッケージを ASA にスタンドアロン パッケージ **hostscan-version.pkg** としてロード することができます。このファイルには、HostScanソフトウェアとともに、HostScanライブラ リおよびサポート表が含まれています。

# **HostScan/Secure Firewall** ポスチャのインストールまたは アップグレード

この手順では、ASA のコマンドライン インターフェイスを使用して HostScan または Secure Firewall ポスチャパッケージをインストールまたはアップグレードし、有効にします。

始める前に

HostScan バージョン 4.3.x 以前から 4.6.x 以降にアップグレードしようとしている場合、以前に 確立した既存の AV/AS/FW DAP ポリシーおよび LUA スクリプトがすべて HostScan 4.6.x 以降 と非互換であるという事実に起因するエラー メッセージが表示されます。 (注)

設定を適応させるために実行する必要があるワンタイム移行手順が存在します。この手順で は、このダイアログボックスを閉じて、この設定を保存する前に HostScan 4.4.x と互換になる ように設定を移行します。この手順を中止し、『AnyConnect [クライアント](https://www.cisco.com/c/en/us/td/docs/security/asa/migration/guide/HostscanMigration43x-46x.html) HostScan 4.3.x to 4.6.x [Migration](https://www.cisco.com/c/en/us/td/docs/security/asa/migration/guide/HostscanMigration43x-46x.html) Guide』で詳細な手順を参照してください。つまり、移行するには ASDM DAP のポリシーページに移動して、互換性のないAV/AS/FW属性を確認して手動で削除してから、 LUA スクリプトを確認し、書き換える必要があります。

- ASA にログオンし、グローバル コンフィギュレーション モードを開始します。グローバ ル コンフィギュレーション モードでは、ASA は hostname(config)# プロンプトを表示しま す。
- secure-firewall-posture-version-k9.pkg を ASA にアップロードします。HostScan 4.x バージョ ンを使用している場合は、hostscan\_version-k9.pkgファイルをアップロードする必要があり ます。

手順

ステップ **1** webvpn コンフィギュレーション モードを開始します。

例:

hostname(config)# **webvpn**

ステップ **2** HostScan/Secure Firewall ポスチャイメージとして指定するパッケージのパスを指定します。ス タンドアロンのパッケージ、または AnyConnect クライアント パッケージを指定することがで きます。

*hostscan image path*

例:

ASAName(webvpn)#**hostscan image disk0:/hostscan\_4.9.00086-k9.pkg**

ステップ **3** 前の手順で指定した HostScan/Secure Firewall ポスチャイメージを有効にします。

例:

ASAName(webvpn)#**hostscan enable**

ステップ **4** 実行コンフィギュレーションをフラッシュメモリに保存します。新しいコンフィギュレーショ ンがフラッシュ メモリに正常に保存されると、[OK] メッセージが表示されます。

例:

hostname(webvpn)# **write memory**

ステップ **5**

## **HostScan** の有効化または無効化

これらのコマンドは、ASA のコマンドライン インターフェイスを使用して、インストール済 みの HostScan イメージを有効または無効にします。

## 始める前に

ASA にログオンし、グローバル コンフィギュレーション モードを開始します。グローバル コ ンフィギュレーション モードでは、ASA は hostname(config)# プロンプトを表示します。

手順

ステップ **1** webvpn コンフィギュレーション モードを開始します。

例:

#### **webvpn**

ステップ **2** ASA からスタンドアロンの HostScan イメージがアンインストールされていない場合、このイ メージを有効にします。

#### **hostscan enable**

ステップ **3** インストールされているすべての HostScan パッケージの HostScan を無効にします。

有効になっている HostScan イメージをアンインストールする前に、このコマンド を使用して、HostScan を無効にする必要があります。 (注)

**no hostscan enable**

# **ASA** で有効になっている **HostScan/Secure Firewall** ポス チャバージョンの表示

この手順では、ASA のコマンドライン インターフェイスを使用して、有効になっている HostScan/Secure Firewall ポスチャのバージョンを特定します。

#### 始める前に

ASA にログインし、特権 EXEC モードを開始します。ASA の特権 EXEC モードでは、表示さ れるプロンプトは hostname# となります。

#### 手順

ASA で有効になっている HostScan/Secure Firewall ポスチャバージョンを表示します。

**show webvpn hostscan**

# **HostScan/Secure Firewall** ポスチャのアンインストール

HostScan/Secure Firewall ポスチャパッケージをアンインストールすると、ASDM インターフェ イス上のビューから削除されます。これにより、HostScan/SecureFirewallポスチャが有効になっ ている場合でも ASA による HostScan/Secure Firewall ポスチャパッケージの展開が回避されま す。HostScan/Secure Firewall ポスチャをアンインストールしても、HostScan/Secure Firewall ポ スチャパッケージはフラッシュドライブから削除されません。

### 始める前に

ASA にログオンし、グローバル コンフィギュレーション モードを開始します。グローバル コ ンフィギュレーション モードでは、ASA は hostname(config)# プロンプトを表示します。

#### 手順

ステップ **1** webvpn コンフィギュレーション モードを開始します。

### **webvpn**

ステップ **2** アンインストールする HostScan/Secure Firewall ポスチャイメージを無効にします。

#### **no hostscanenable**

ステップ **3** アンインストールする HostScan/SecureFirewall ポスチャイメージのパスを指定します。スタン ドアロンのパッケージが HostScan/SecureFirewall ポスチャパッケージとして指定されている場 合があります。

**no hostscan image** *path*

### 例:

hostname(webvpn)#**no hostscan image disk0:/hostscan\_4.9.00086-k9.pkg**

ステップ **4** 実行コンフィギュレーションをフラッシュメモリに保存します。新しいコンフィギュレーショ ンがフラッシュ メモリに正常に保存されると、[OK] メッセージが表示されます。

**write memory**

# グループポリシーへの **AnyConnect** クライアント 機能モ ジュールの割り当て

次の手順で、AnyConnect クライアント 機能モジュールとグループポリシーを関連付けます。 VPN ユーザーが ASA に接続するときに、ASA はこれらの AnyConnect クライアント 機能モ ジュールをエンドポイントコンピュータにダウンロードしてインストールします。

### 始める前に

ASA にログオンし、グローバル コンフィギュレーション モードを開始します。グローバル コ ンフィギュレーション モードでは、ASA は hostname(config)# プロンプトを表示します。

#### 手順

ステップ **1** ネットワーク クライアント アクセス用の内部グループ ポリシーを追加します。

#### **group-policy** *name* **internal**

#### 例:

hostname(config)# **group-policy PostureModuleGroup internal**

ステップ **2** 新しいグループ ポリシーを編集します。このコマンドを入力した後は、グループ ポリシー コ ンフィギュレーション モードのプロンプト hostname(config-group-policy)# が表示されます。

### **group-policy** *name* **attributes**

例:

#### **hostname(config)# group-policy PostureModuleGroup attributes**

ステップ **3** グループポリシーwebvpnコンフィギュレーションモードを開始します。このコマンドを入力 した後は、次に示す ASA のプロンプトが表示されます。hostname(config-group-webvpn)#

### **webvpn**

ステップ **4** グループ内のすべてのユーザーに AnyConnect クライアント 機能モジュールがダウンロードさ れるように、グループポリシーを設定します。

**anyconnect modules value** AnyConnect モジュール 名

anyconnect module コマンドの value には、次の値の 1 つ以上を指定することができます。複数 のモジュールを指定する場合は、値をカンマで区切ります。

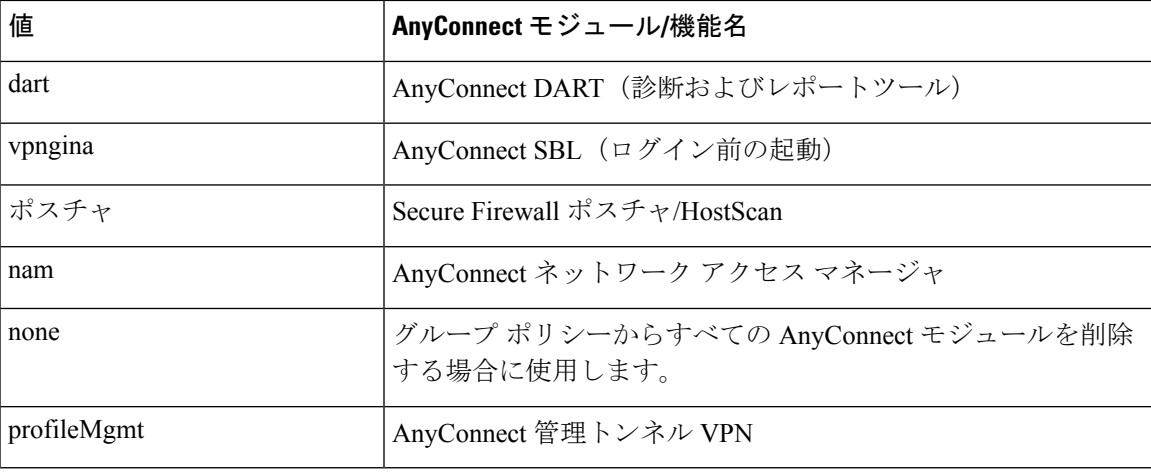

例:

hostname(config-group-webvpn)# **anyconnect modules value websecurity,telemetry,posture**

モジュールの1つを削除するには、保持したいモジュールの値だけを指定したコマンドを再送 信します。たとえば、このコマンドは Web セキュリティ モジュールを削除します。

hostname(config-group-webvpn)# **anyconnect modules value telemetry,posture**

**ステップ5** 実行コンフィギュレーションをフラッシュ メモリに保存します。

新しいコンフィギュレーションが正常にフラッシュ メモリに保存されると、[OK] というメッ セージが表示され、次に示すASAのプロンプトが表示されます。hostname(config-group-webvpn)#

**write memory**

## **HostScan/Secure Firewall** ポスチャ関連資料

HostScan/Secure Firewall ポスチャがエンドポイントコンピュータからポスチャクレデンシャル を収集した後は、情報を活用するために、ダイナミック アクセス ポリシーの設定、Lua の式 の使用などのサブジェクトを理解する必要があります。

これらのトピックの詳細については、『Cisco Adaptive Security Device Manager [Configuration](http://www.cisco.com/en/US/products/ps6121/products_installation_and_configuration_guides_list.html) [Guides](http://www.cisco.com/en/US/products/ps6121/products_installation_and_configuration_guides_list.html)』を参照してください。また、AnyConnect クライアント での HostScan/Secure Firewall ポスチャの動作の詳細については、『Cisco *AnyConnect Secure MobilityClient Administrator Guide*』 を参照してください。

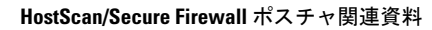

I

翻訳について

このドキュメントは、米国シスコ発行ドキュメントの参考和訳です。リンク情報につきましては 、日本語版掲載時点で、英語版にアップデートがあり、リンク先のページが移動/変更されている 場合がありますことをご了承ください。あくまでも参考和訳となりますので、正式な内容につい ては米国サイトのドキュメントを参照ください。